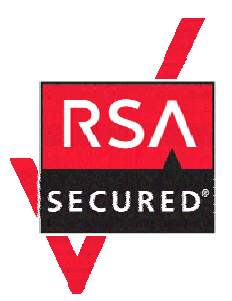

# **RSA SecurID Ready Implementation Guide**

Last Modified: September 15, 2004

### **1. Partner Information**

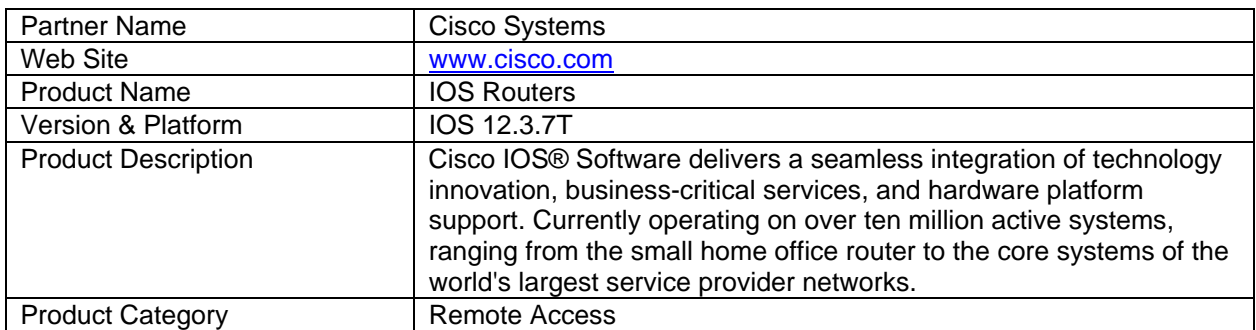

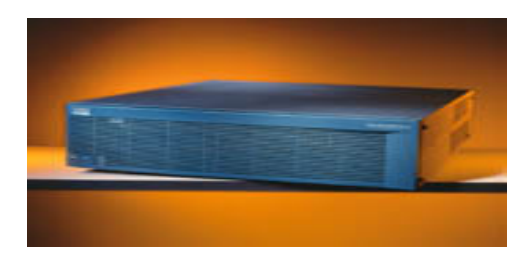

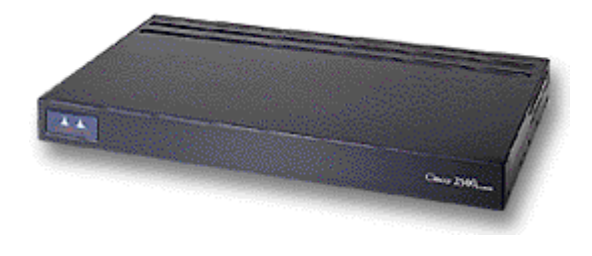

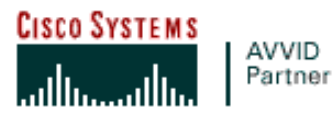

#### **2. Contact Information**

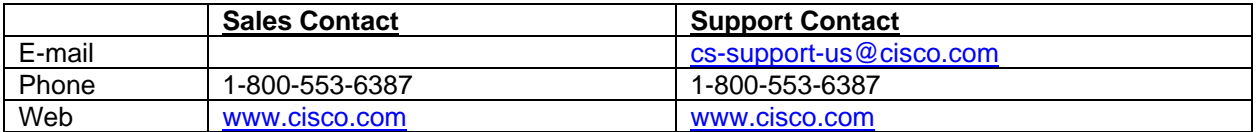

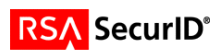

## **3. Solution Summary**

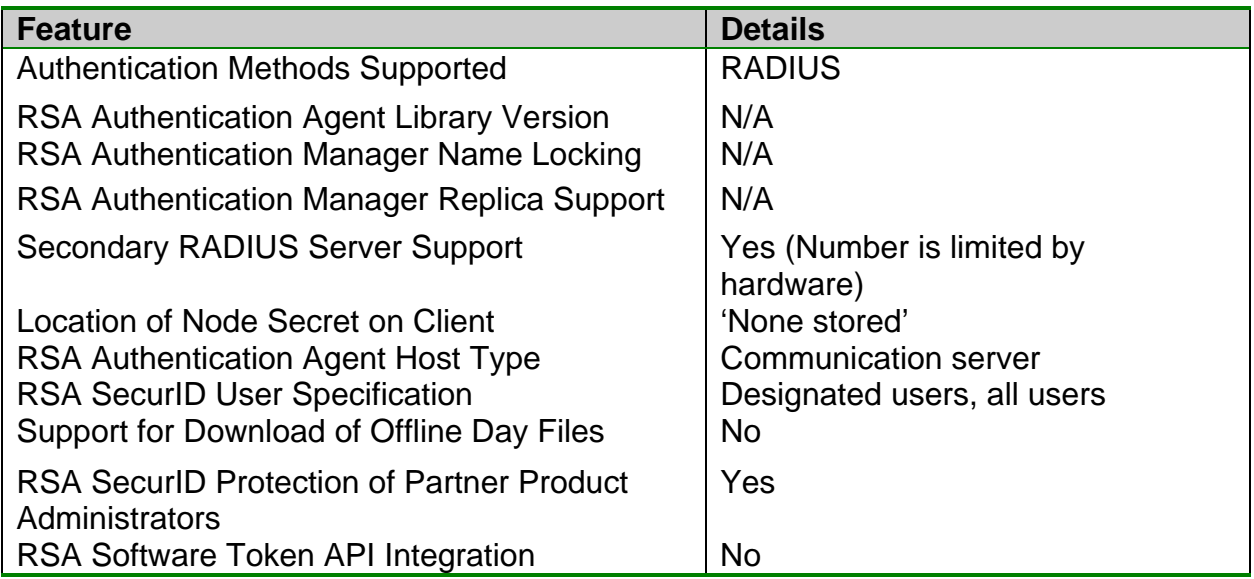

## **4. Product Requirements**

#### • *Hardware requirements*

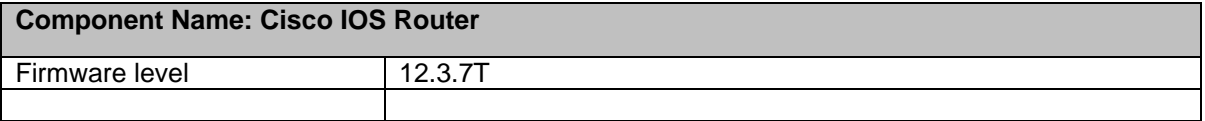

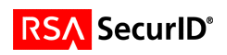

#### **5. RSA Authentication Manager configuration**

Perform the following steps to set up the *Cisco IOS Router* as an Agent Host within the RSA Authentication Manager's database.

- On the RSA Authentication Manager computer, go to **Start > Programs > RSA ACE Server**, and then **Database Administration - Host Mode**.
- 1. On the **Agent Host** menu, choose **Add Agent Host…**.

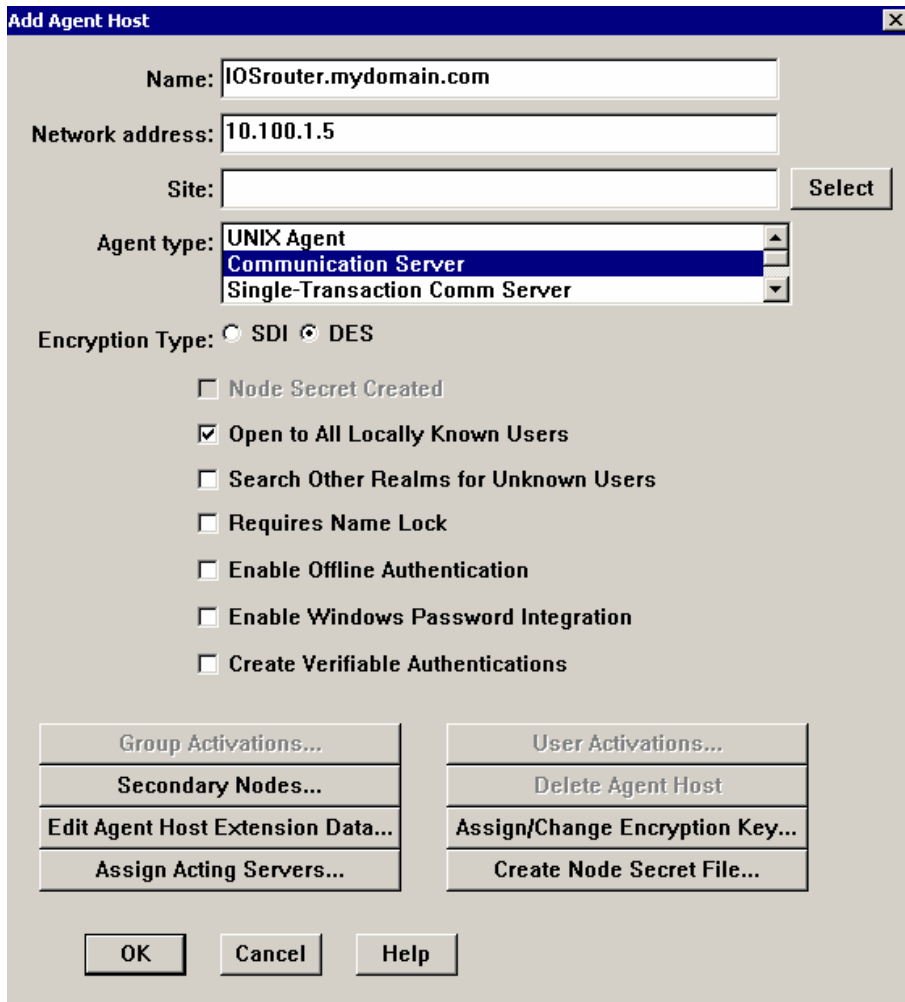

- o In **Name**, type the hostname of the Cisco IOS Router.
- o In **Network address**, type the IP address of the Cisco IOS Router.
- o For **Agent Type**, select *Communication Server*.
- o Under **Secondary Nodes**, define all hostname/IP addresses that resolve to the Cisco IOS Router. (IF NEEDED)
- o Under **Assign/Change Encryption Key**…, enter the encryption key. This must match the encryption key you enter on the Cisco IOS Router.

**Note**: It is important that all hostname and IP addresses resolve to each other. Please reference the RSA Authentication Manager documentation for detailed information on this and other configuration parameters within this screen. Subsequently, you can also select the 'Help' button at the bottom of the screen.

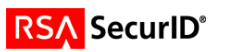

#### **6. Partner RSA Authentication Agent configuration**

This section provides instructions for integrating the partners' product with RSA SecurID. This document is not intended to suggest optimum installations or configurations. It is assumed that the reader has both working knowledge of the two products to perform the tasks outlined in this section and access to the documentation for both in order to install the required software components. All products/components need to be installed and working prior to this integration. Perform the necessary tests to confirm that this is true before proceeding.

Log onto the Cisco IOS Router and enter enable mode, by typing the word "enable" and giving the enable password. Then enter configuration mode by typing "config t". You are now able to enter the commands below to turn on authentication. Once you are done entering the commands hit <CTRL> Z. To turn off one of the commands put the word no in front of the command line and you will turn off that line.

The "aaa" command lines turn on authentication, tells the communication server what to authenticate and what protocol to use. The radius or tacacs commands inform the communication server what the IP address of the TACACS, or RADIUS server is, the time out value and what the encryption key is. The encryption key needs to be the same string on the TACACS or RADIUS server.

**Note:** CHAP authentication is not supported when using RSA SecurID authentication.

#### **Cisco IOS Routers**

1. Tacacs+ commands aaa new-model aaa authentication login default tacacs+ line enable aaa authentication ppp default tacacs+ tacacs-server host xxx.xxx.xxx.xxx tacacs-server timeout 120 tacacs-server key "your key"

2. RADIUS commands aaa new-model aaa authentication login default radius line enable aaa authentication ppp default radius radius-server host xxx.xxx.xxx.xxx auth-port 1645 acct-port 1646 key "your key" radius-server timeout 120

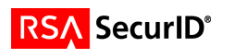

### **7. Certification Checklist**

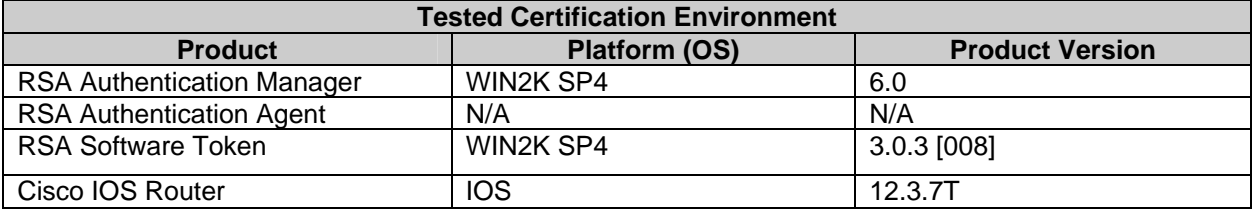

Date Tested: September 16, 2004

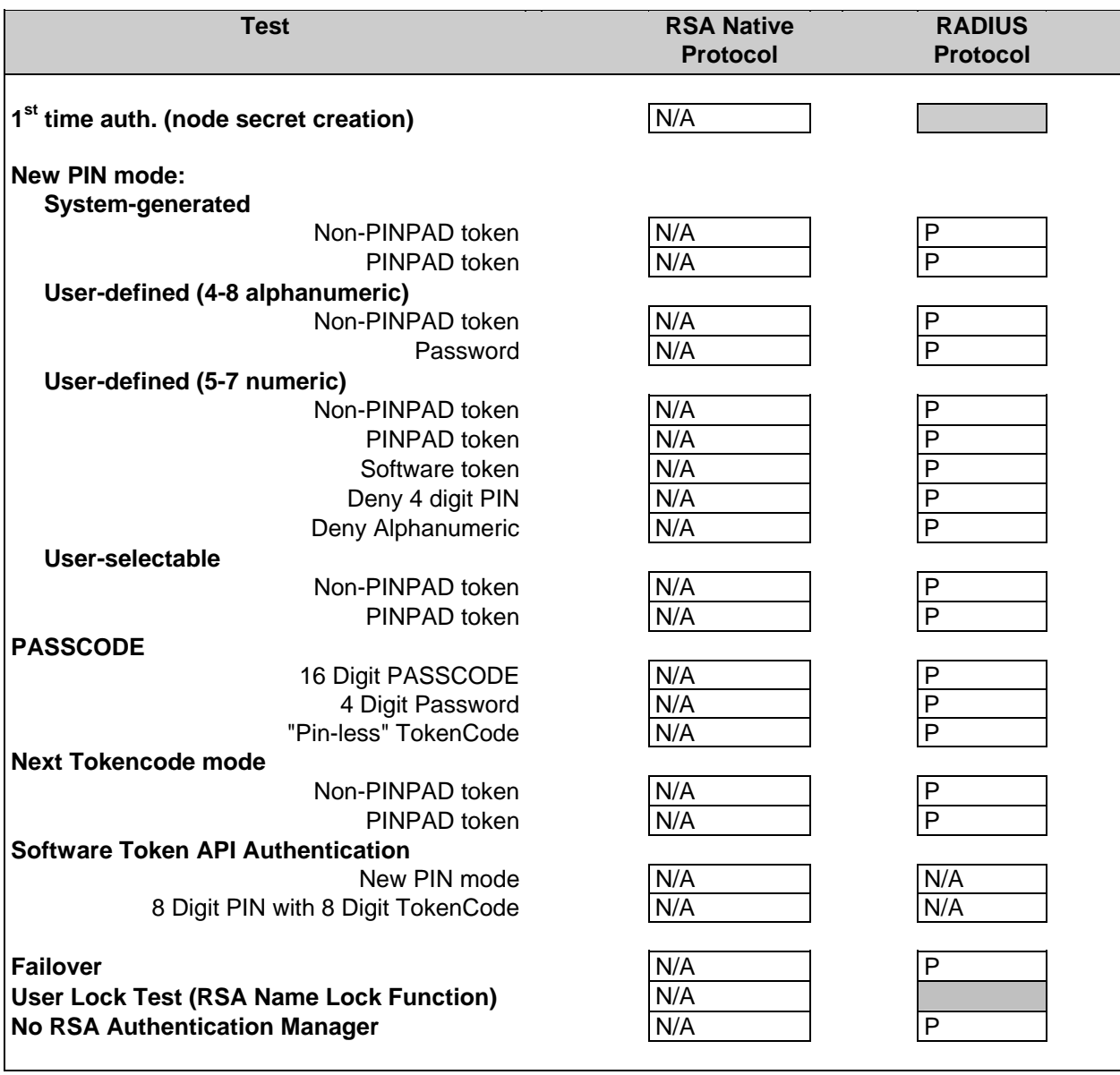

SWA Pass, Fail or N/A (N/A=Non-available function)

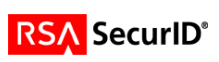

### **8. Known Issues**

• CHAP authentication is not supported when using RSA SecurID authentication.

### **Appendix**

• .

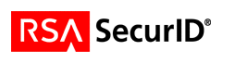